# Manual de Hosting 2018 de Hostalia

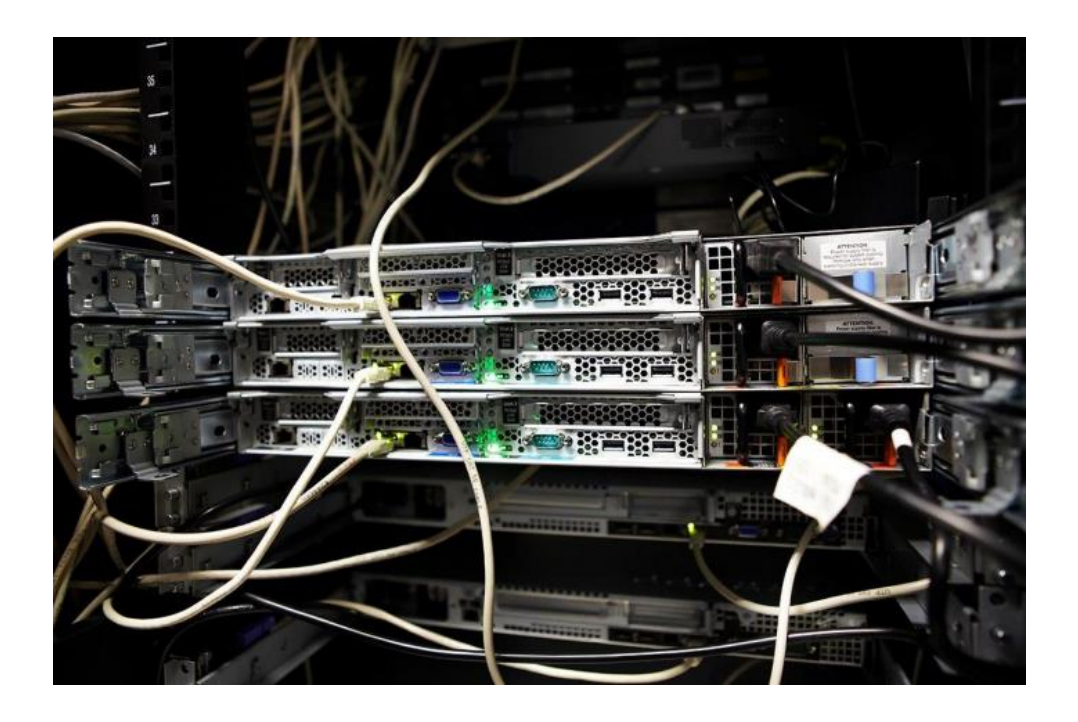

Cardenal Gardoki, 1 48008 BILBAO (Vizcaya) Teléfono: 902 012 199 [www.hostalia.com](file://///Macorp/users/ACENS/Departamentos/MarketingOnline/DESARROLLO/DISEÑO/HOSTALIA/documentacion%20y%20manuales/white%20papers/www.hostalia.com) 

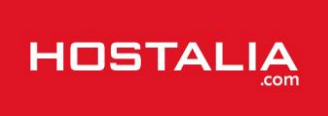

## Acceso al panel de control de cliente

Abra un navegador web y escriba la dirección:

[https://panel.hostalia.com](https://panel.hostalia.com/)

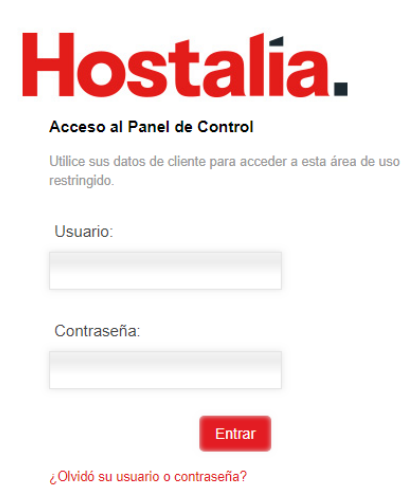

Una vez introducido el usuario y contraseña de acceso entraremos directamente al escritorio de nuestro panel donde veremos el resumen de los productos contratados y las distintas opciones de configuración

En el menú de la izquierda pulsamos en "Alojamiento web" para acceder a la gestión de nuestro alojamiento web:

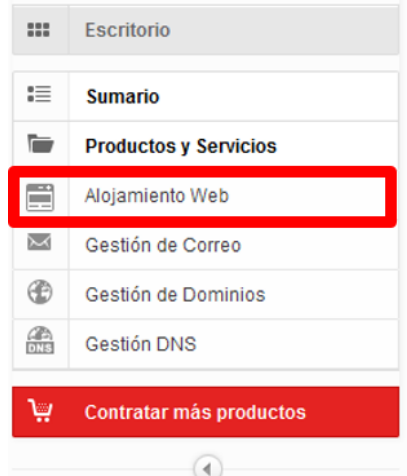

En la siguiente pantalla nos aparecerán las opciones de acceso al panel de administración avanzada del hosting, donde vamos a poder gestionar sus accesos FTP, espacio en disco, bases de datos, aplicaciones autoinstalables… etc. y la sección para la gestión de dominios done vamos a poder registrar o trasladar un dominio y asociar un dominio ya registrado en **Hostalia**.

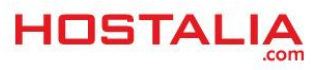

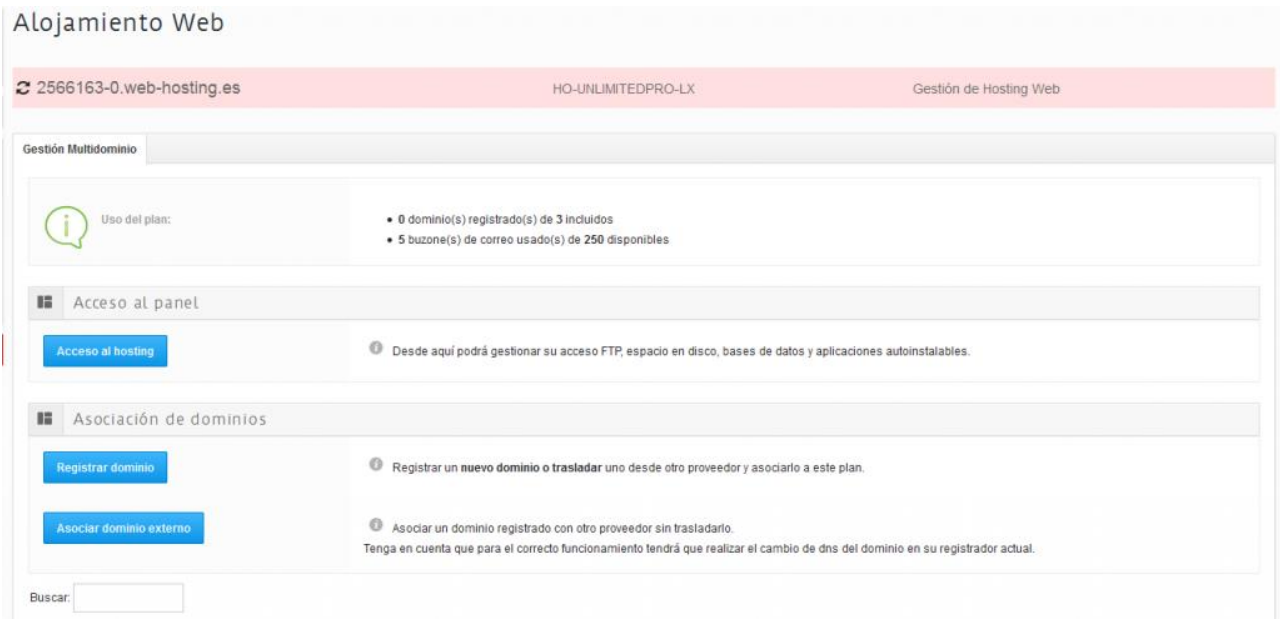

## Asociar un dominio a mi Hosting

**CONFIGURACIÓN DOMINIOS:** 

Una vez dentro de nuestro panel, en la sección alojamiento web, del menú de la derecha. Nos aparecerán las opciones para añadir dominios a nuestro plan de alojamiento.

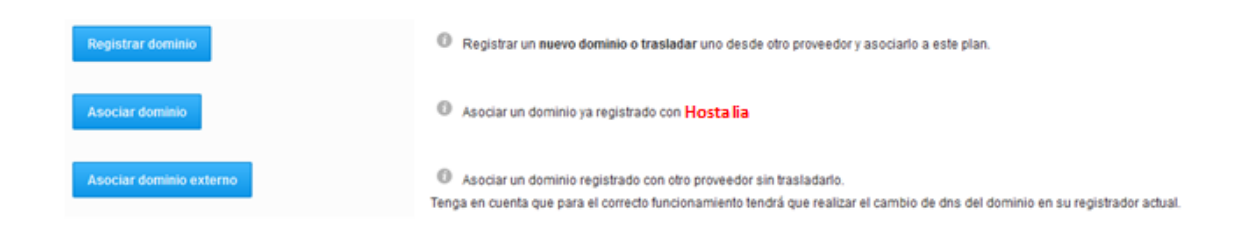

#### **Registrar dominio**

Si pulsamos sobre este botón se abrirá una nueva ventana donde vamos a poder seleccionar si queremos registrar un dominio o trasladarlo desde otra empresa:

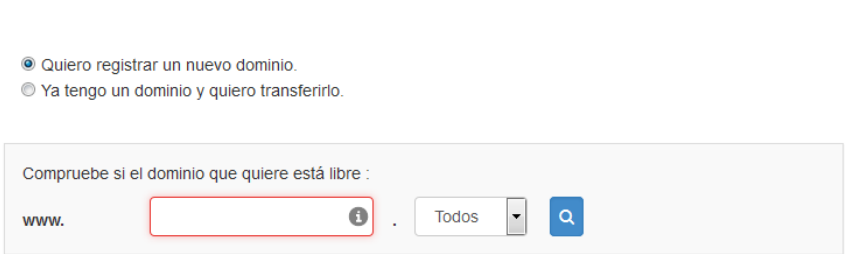

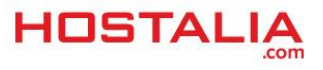

Sigue los pasos hasta completar la operación y el dominio se añadirá automáticamente al plan de hosting.

Recuerda que si es un dominio nuevo tardara entre 24 y 48h en estar disponible. Si ya tiene un dominio en otra empresa, sigua los mismos pasos para iniciar el cambio de registrador del dominio. Una vez completado recibirá por e-mail instrucción de cómo proceder con el traslado.

También puede realizar el cambio de Name Servers de su dominio en la empresa donde lo tenga registrado y de esta manera poder utilizar sin esperar al cambio de registrador. Una vez cambiadas tendrá que esperar 24h hasta que la configuración se complete.

Las Name Servers que debe utilizar son estas:

## **ns1.srv-hostalia.com ns2.srv-hostalia.com**

Si al hacer a contratación también se realizó la compra o traslado de un dominio, aparecerá en el resumen de la parte inferior del panel:

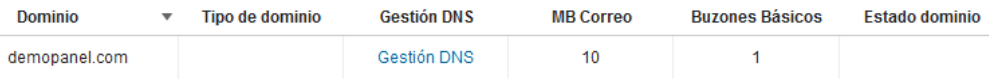

#### **Asociar dominio ya registrado**

Esta opción solo aparecerá si ya tiene un dominio registrado en **Hostalia** bajo el mismo usuario que su plan de alojamiento. Pulsando sobre el botón se abrirá una nueva ventana donde podrá seleccionar el dominio que desea añadir a su plan de alojamiento.

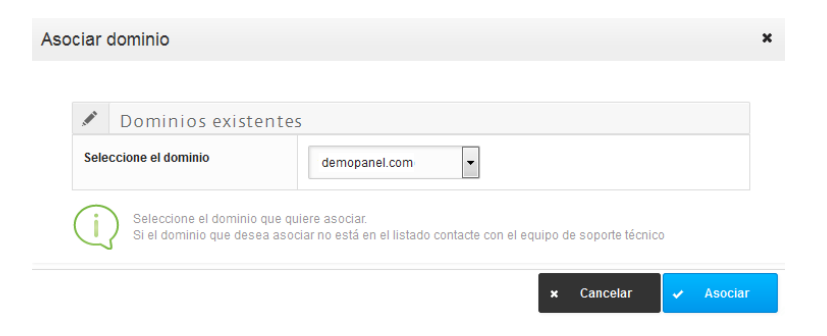

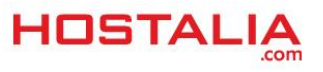

# Acceso al panel de administración del hosting

Desde la sección acceso al panel, pulsamos sobre el botón "Acceso al hosting"

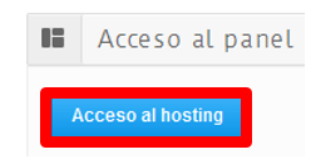

Se abrirá una nueva venta del navegador donde vamos a poder gestionar los recursos que tenemos disponibles en nuestro plan de alojamiento como BBDD, espacio en disco, cuentas ftp, aplicaciones autoinstalables….

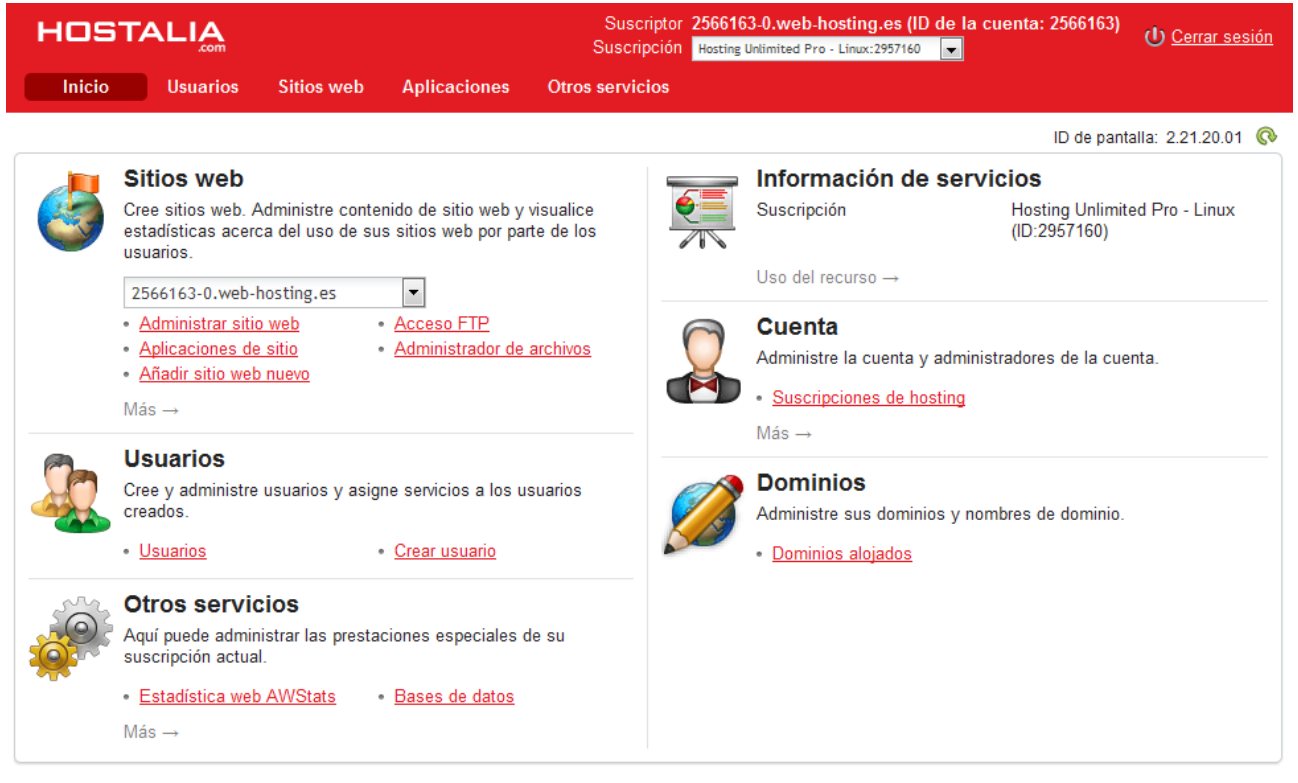

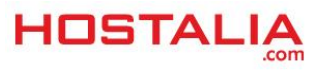

# Visión general del estado de nuestro Hosting

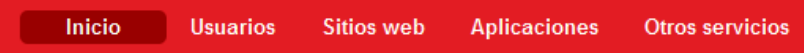

 $\epsilon$ 

Desde esta sección podemos ver la información sobre el servicio contratado y el acceso a los recursos de nuestro plan de alojamiento.

### **Información de servicios**

Nos da una visión general del estado de nuestro Hosting en cuanto a cuota consumida, BBDD y tipo de alojamiento contratado

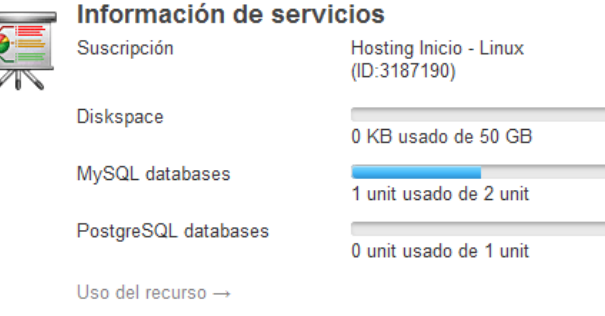

Pulsado en **Uso del recurso** accederemos a la vista detallada de los recursos disponibles:

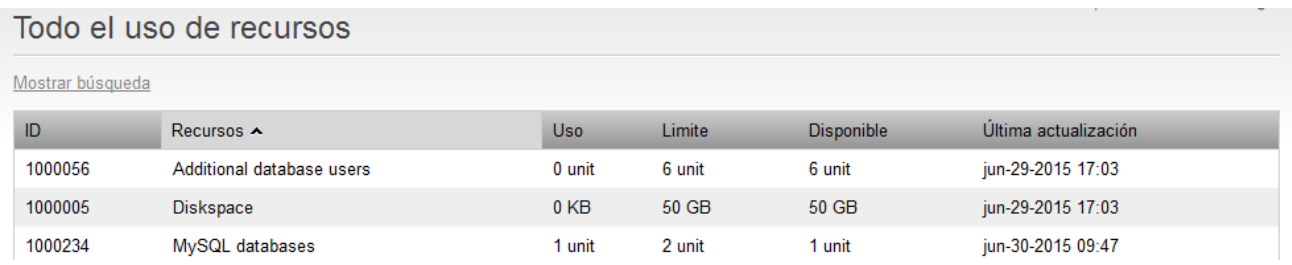

## **Sitios Web**

En esta sección se encuentra el acceso a la administración de nuestros sitios web, FTP, aplicaciones, administrador de archivos… etc.

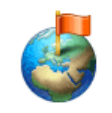

## **Sitios web**

Cree sitios web. Administre contenido de sitio web y visualice estadísticas acerca del uso de sus sitios web por parte de los usuarios.

6069389-4.alojamiento-web.es

- · Administrar sitio web
- Acceso FTP · Administrador de archivos
- · Aplicaciones de sitio · Añadir sitio web nuevo
- Más  $\rightarrow$

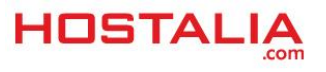

Si pulsamos sobre el desplegable podemos seleccionar el dominio sobre el que vamos a trabajar:

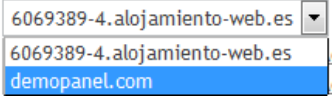

# Gestión de usuarios

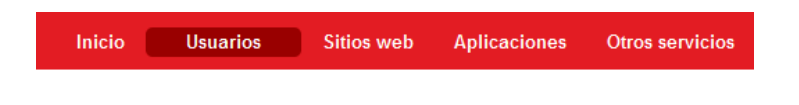

Desde esta sección podrá gestionar los usuarios de servicio registrados en su hosting actual.

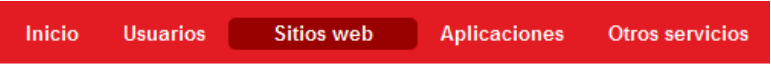

Desde esta sección podemos ver nuestro dominio principal y crear subdominios. Si pinchamos directamente sobre el nombre del dominio principal o de un subdominio accederemos a la gestión del alojamiento donde vamos a poder ver:

### **Administrador de archivos:**

Desde aquí podemos ver los archivos que tenemos subidos en nuestro alojamiento. podemos crear, mover, copiar, eliminar, renombrar, subir, bajar y cambiar permisos de archivos, aunque no es posible editar el contenido de los mismos, siendo necesario descargarlos en un ordenador y volverlos a subir. Nuestra web tendrá que estar subida dentro de la carpeta que tiene por nombre el propio dominio. Los subdominios con espacio web tendrán sus propias carpetas con el nombre del subdominio.

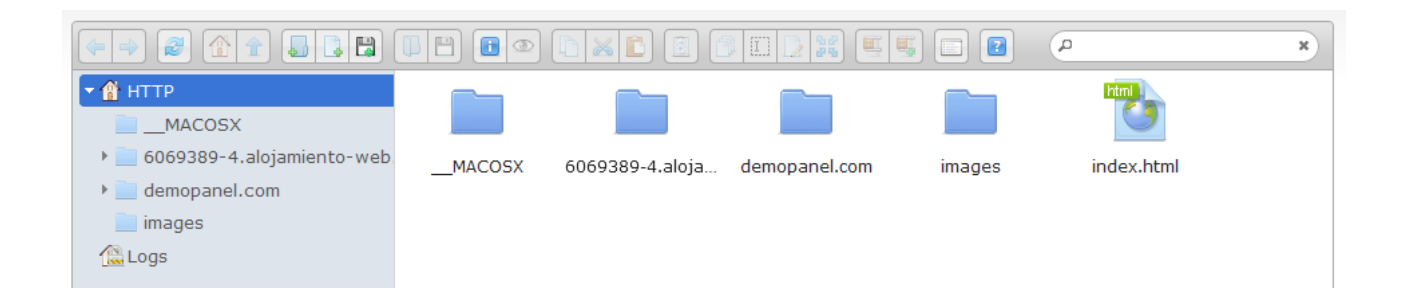

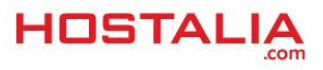

#### **Acceso FTP**

Aquí veremos los datos para poder conectarnos por FTP al alojamiento para subir contenido. La contraseña del FTP principal no es visible por lo que será necesario establecer una contraseña personalizada directamente pulsando en el botón **Editar > Cambiar contraseña**.

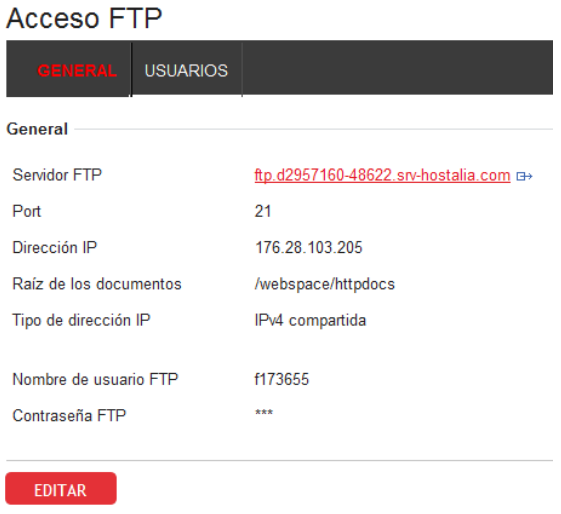

**Nota:** Desde aquí también podremos crear Usuario FTP adicionales. Es importante tener en cuenta que a la hora de elegir a que directorio accederá el usuario se ponga la ruta completa del siguiente modo:

#### /webspace/httpdocs/*XXXXXXX*

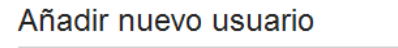

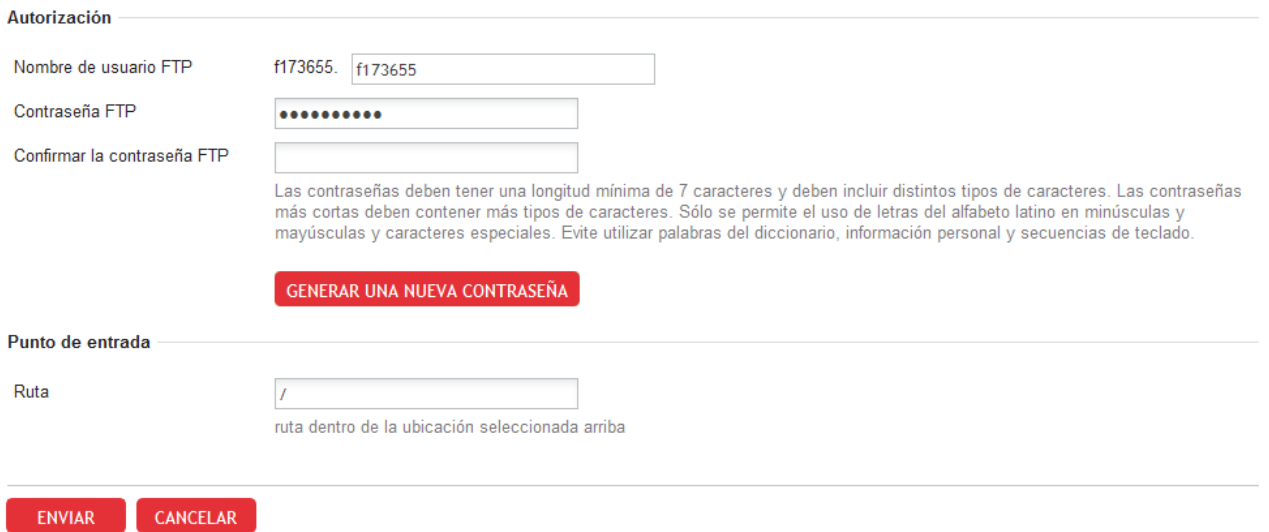

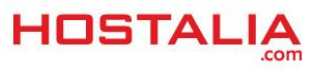

#### **Configuración de hosting web**

desde aquí podemos activar y desactivar ciertas opciones del alojamiento como la versión de PHP, Se recomienda que solo usuarios con conocimientos avanzados modifiquen las opciones incluidas en este apartado.

## Configuración de hosting web

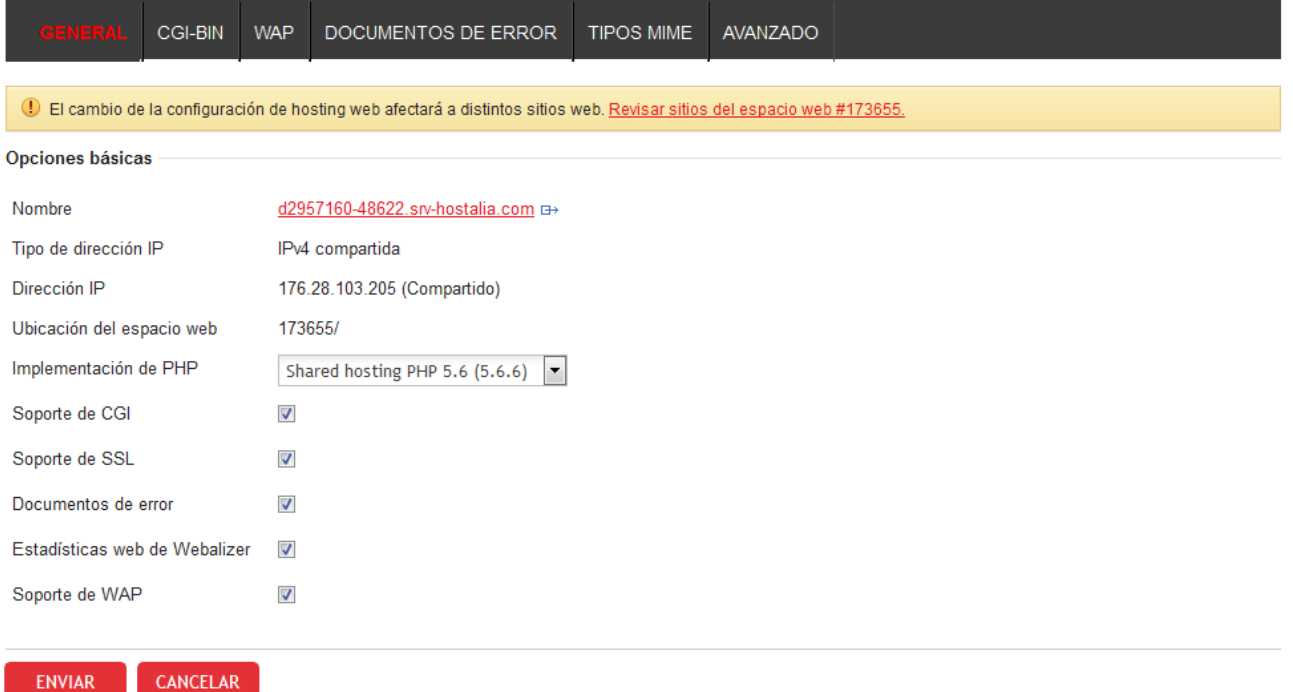

#### **Aplicaciones del sitio**

Desde aquí podemos acceder al catálogo de aplicaciones incluidas en el hosting para instalarlas en nuestra página web.

#### **Directorios protegidos**

Desde aquí podemos limitar el acceso a los directorios que indiquemos mediante un usuario y contraseña

#### **Administrador de logs**

Desde aquí podemos ver los logs que se generan por el funcionamiento del alojamiento

#### **Estadísticas de webalizer**

Desde aquí podemos ver las estadísticas generadas por el alojamiento. Emplean su propio usuario y contraseña para poder visualizarse.

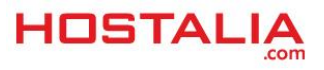

# Instalar aplicaciones como WordPress o Joomla

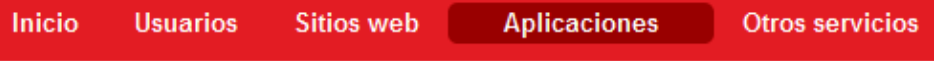

Desde esta sección vamos a poder instalar en nuestro plan de alojamiento las aplicaciones disponibles incluidas en nuestro hosting. Dependiendo del tipo del hosting contratado nos aparecerán las aplicaciones disponibles.

Es muy importante mantener actualizadas las versiones de las aplicaciones desplegadas ya que de lo contrario podemos tener problemas de seguridad y fallos en los plugins instalados

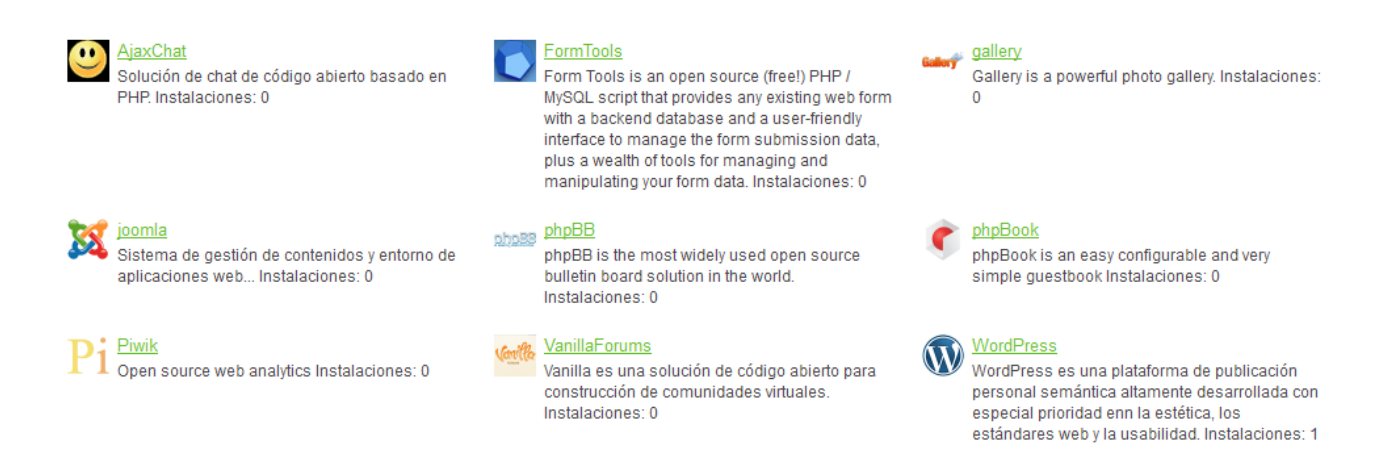

Ejemplo de instalación de WordPress

A continuación vamos a instalar **WordPress** en nuestro plan de alojamiento, una de las aplicaciones más utilizadas actualmente.

Una vez dentro de nuestro panel de gestión pulsaremos en la pestaña APLICACIONES y seguiremos estos pasos:

1. Pulsar sobre la aplicación **WordPress**

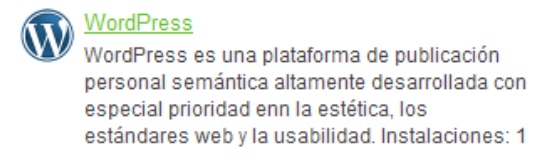

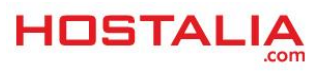

2. En la siguiente pantalla pulsar en Instalar

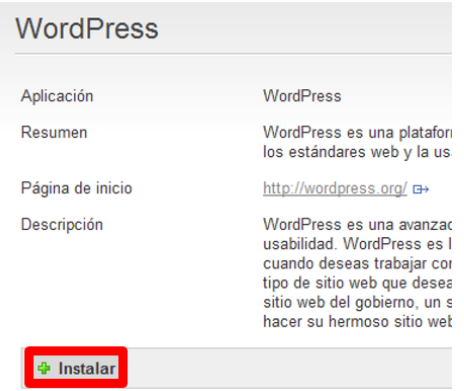

3. Seleccionar en que dominio vamos a instalar el **WordPress**:

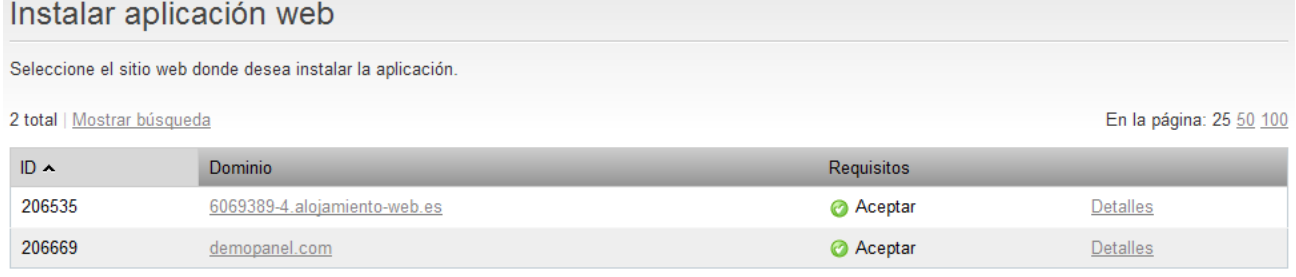

4. En la siguiente pantalla pulsamos en el botón: SIGUIENTE >>

6.

5. Ahora tenemos que rellenar el formulario con los datos de nombre de usuario contraseña, idioma, etc., con lo que queremos dar de alta nuestro **WordPress** y pulsamos en el botón Siguiente

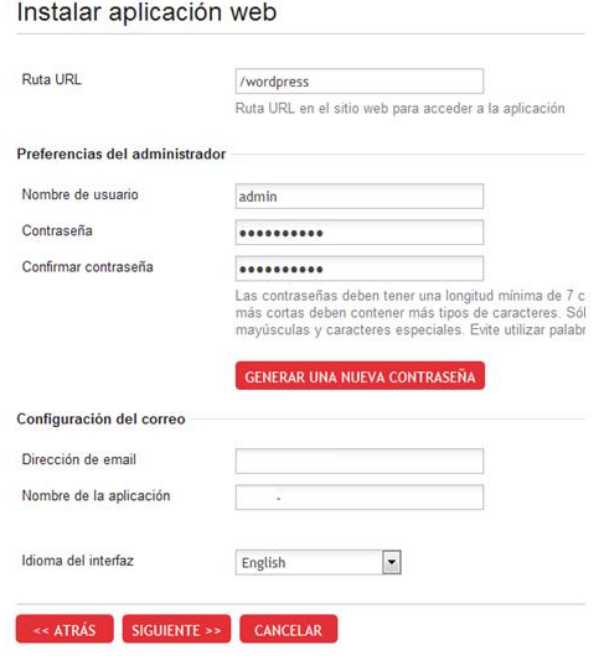

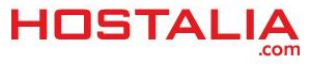

6. Por ultimo revisamos los datos y nos aseguramos de que todo sea correcto y pulsamos en finalizar. Si hay algún dato que deseamos cambiar solo tenemos que pulsar en el botón << atrás para modificarlos.

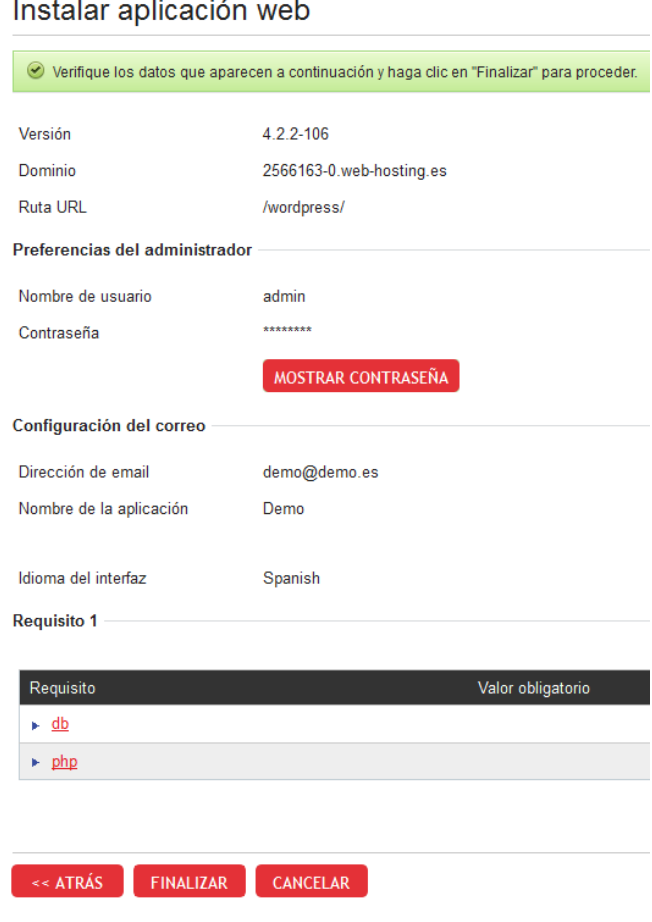

Una vez finalizada la instalación podemos ver en qué estado se encuentra en la siguiente página de confirmación:

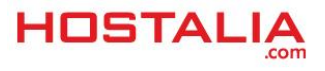

#### WordPress

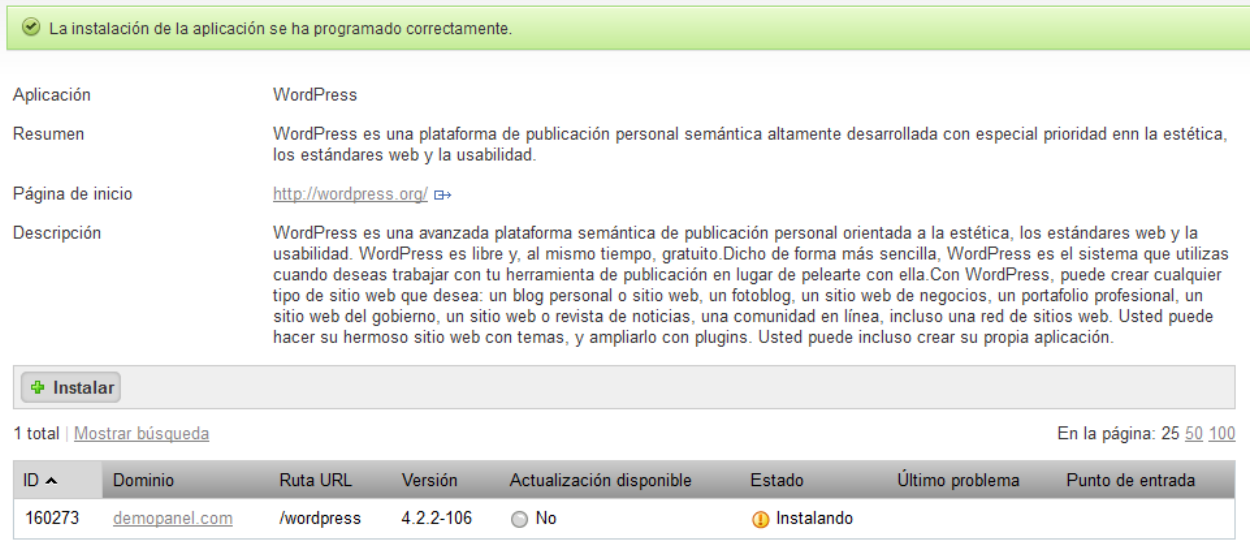

Para actualizar el estado podemos pulsar en el icono en la parte superior derecha.

Cuando veamos que el estado ha cambiado a **o Instalada** ya podremos acceder a la configuración de nuestro **WordPress** pulsando en Nombre de usuario en la tabla de resumen de la aplicación, en la parte inferior derecha de nuestro panel:

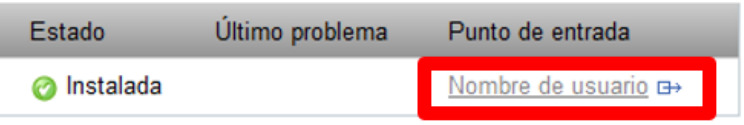

En la misma tabla de estado, si pulsamos en el dominio, podemos acceder a la información de la instalación, cambiar la contraseña del administrador y desinstalar el **WordPress**.

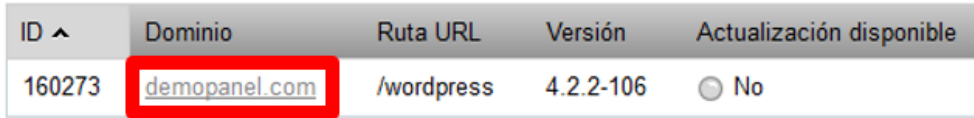

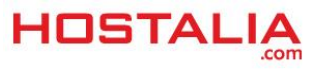

# Añadir, eliminar y consultar Bases de datos

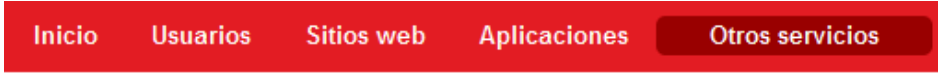

Desde aquí vamos a poder añadir, eliminar y consultar las BBDD que tiene creadas. Pulse sobre Bases de datos para acceder a la configuración

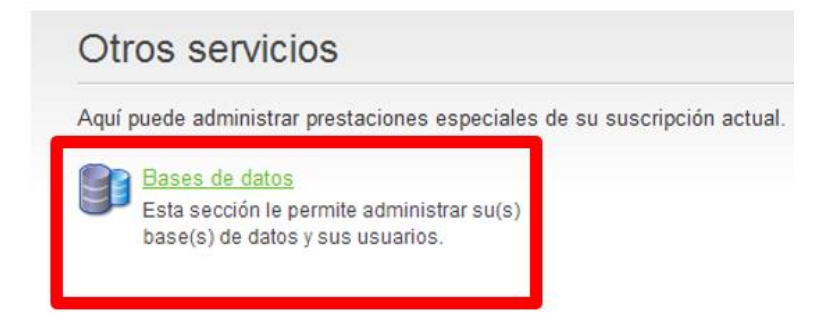

En la siguiente pantalla, pulse en Añadir base de datos nueva:

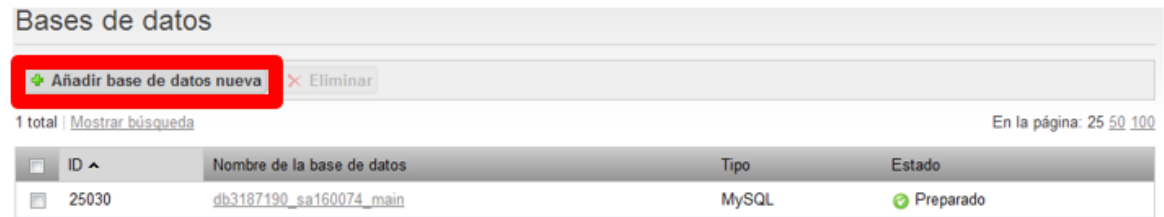

Ahora podemos seleccionar el tipo de BBDD que queremos crear MySQL o PostgreSQL.

## Añadir base de datos nueva

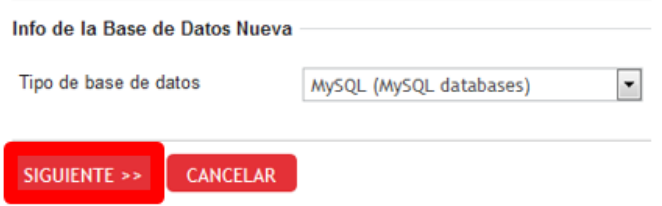

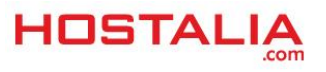

## Una vez seleccionada pulsamos en siguiente y rellenamos la información del nombre, usuario y contraseña que queremos darle y pulsamos en siguiente

#### Añadir base de datos nueva

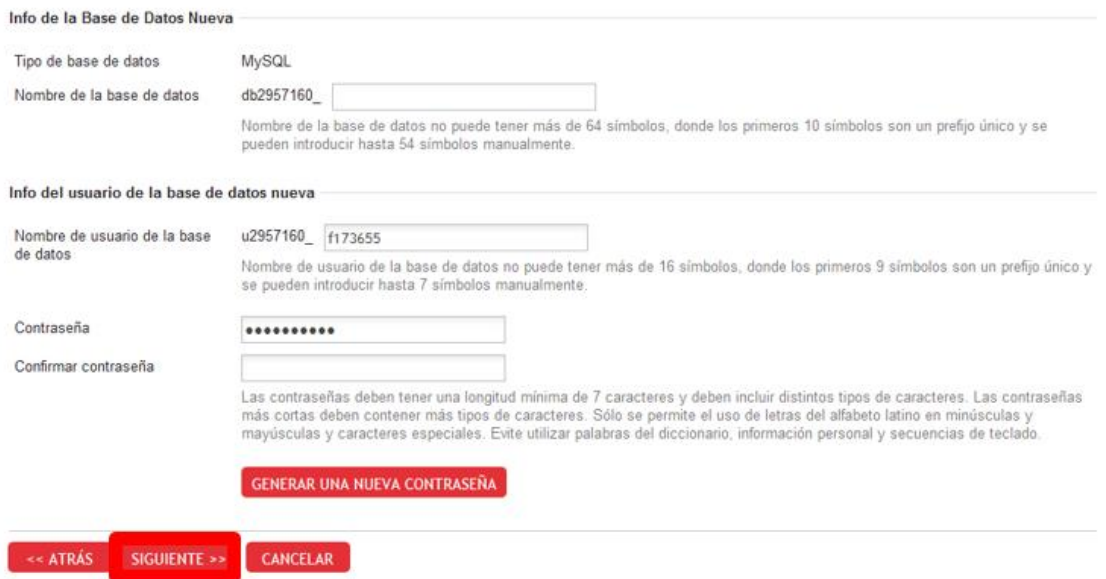

En la siguiente pantalla pulsamos en finalizar y ya tendremos la base de datos creada:

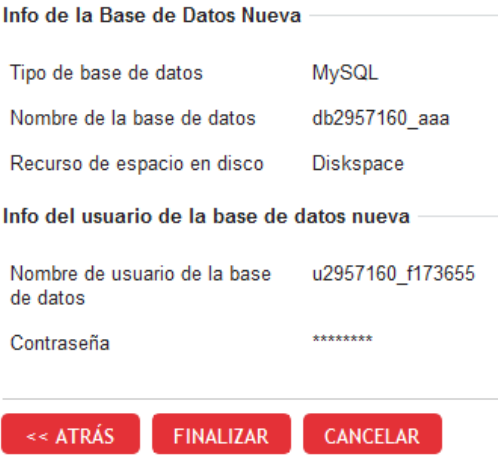

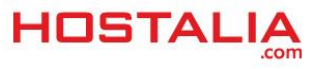